# **e-Signage S 取扱説明書(S JA22F1)補足説明書 <sup>2023</sup> <sup>年</sup> <sup>10</sup> <sup>月</sup>**

現在公開されている取扱説明書(版番号:S JA22F1 ※)は、Ver.1.2.2.3まで対応しています。 本書は、Ver.1.2.2.3よりも新しいバージョンで追加された新しい機能のご利用方法について説明しています。 取扱説明書とあわせてお読みください。

※ 取扱説明書の版番号については、取扱説明書の背表紙の右下(下記の図に示した位置)に記載しています。

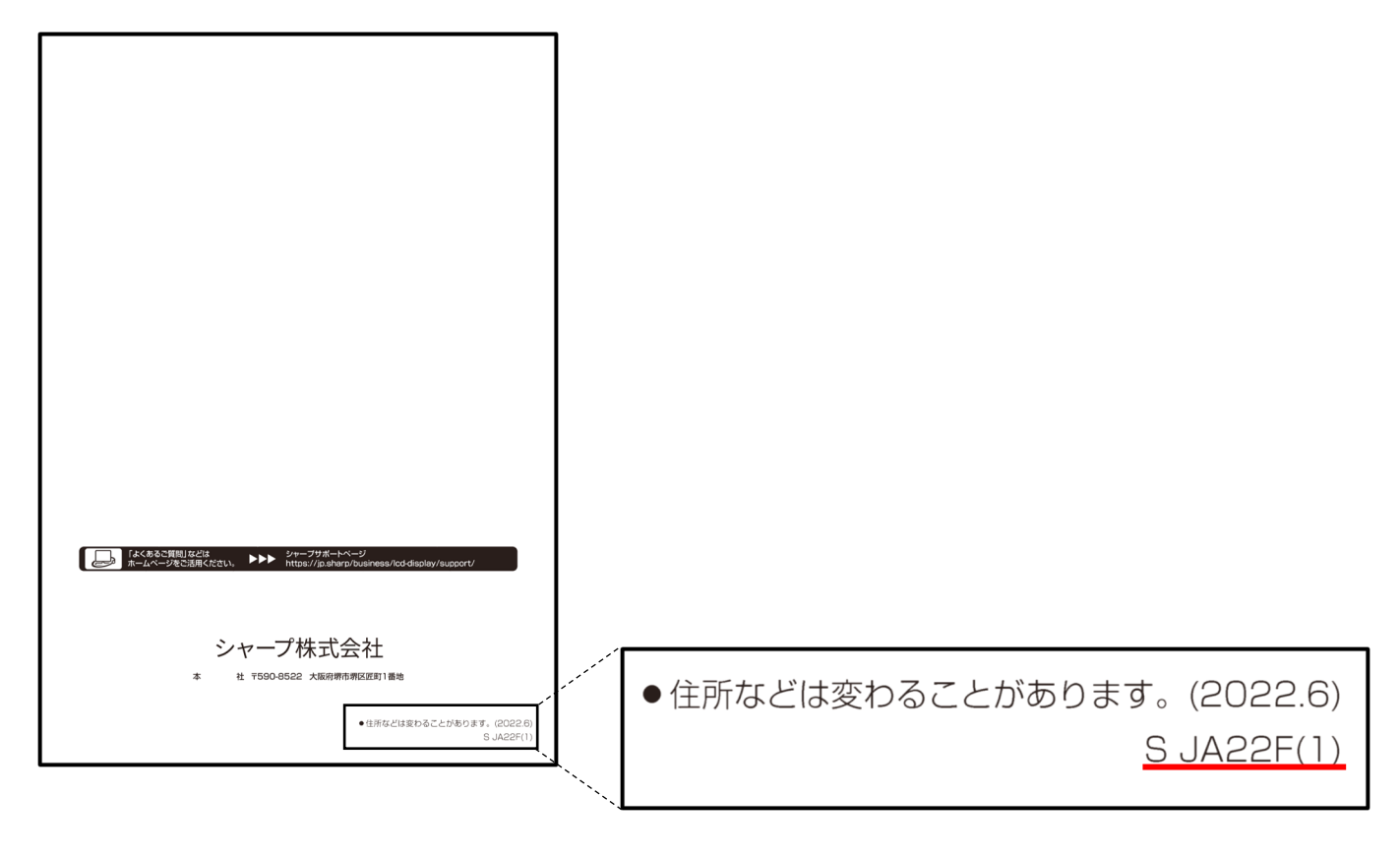

## **本書の構成について**

本書は、第 1 章、第2章、第 3 章、第4章の4部構成となっています。

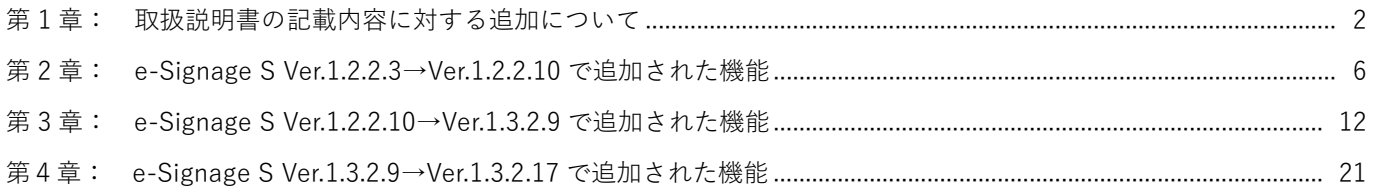

### **第 1 章 取扱説明書の記載内容の追加について**

第 1 章では、取扱説明書の記載内容の追加について説明します。該当箇所を赤字で記載しています。

#### **取扱説明書 P.16、21、22、189、203**

- 1. コンテンツや番組を作成するときの留意点を追加しました。
- 2. e-Signage Sとe-Signage S プレーヤーの動作環境に新たなOSを追加しました。
- 3. e-Signage クライアントスケジューラーのパネル制御の接続設定の説明を追加しました。
- 4. SNSメッセージサイネージパーツと天気予報サイネージパーツの注意事項を追加しました。

### **取扱説明書 P.16 留意点追加**

#### **■コンテンツや番組を作成するときの留意点**

#### **・SNS メッセージサイネージパーツについて**

SNS メッセージサイネージパーツは X (Twitter)のサービスを利用して表示されます。

2023 年 4 月の Twitter API 提供サービスの変更に伴い、本ソフトウェアで SNS メッセージサイネージパーツを ご利用いただけなくなりました。

# **取扱説明書 P.21 動作環境変更(OS 追加)**

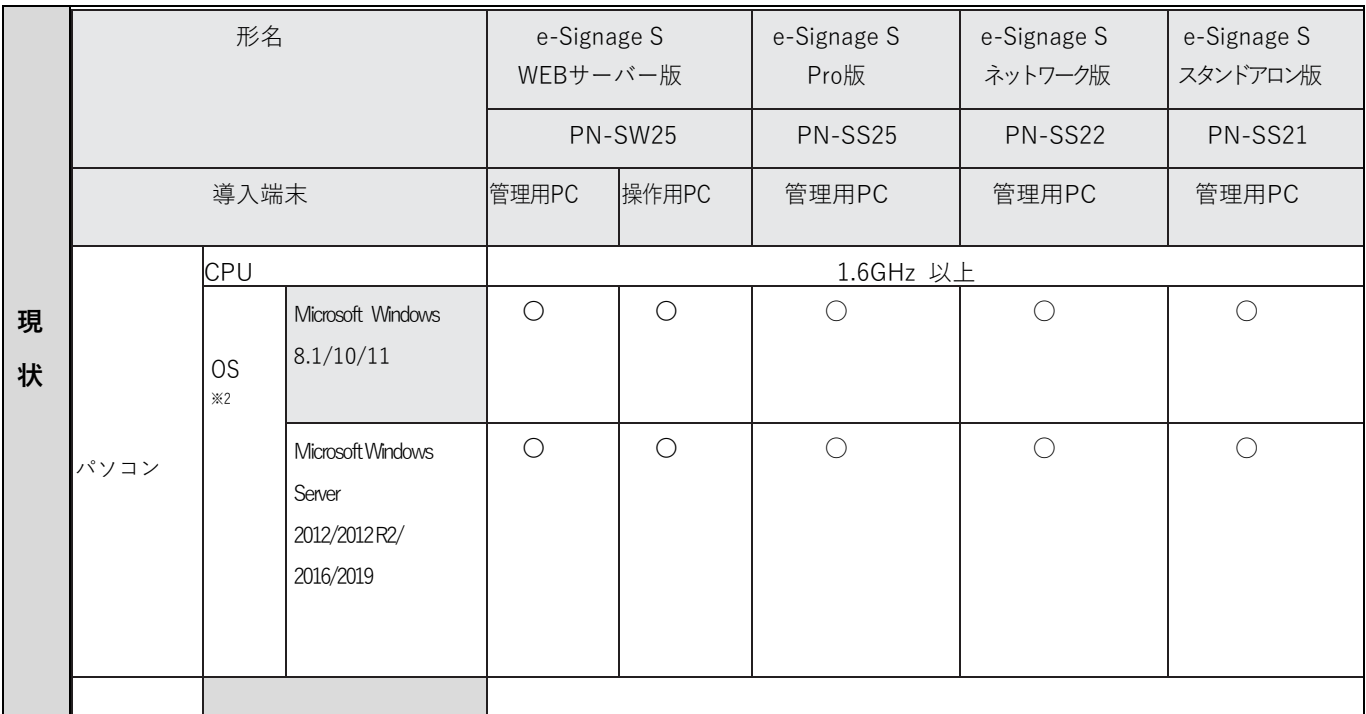

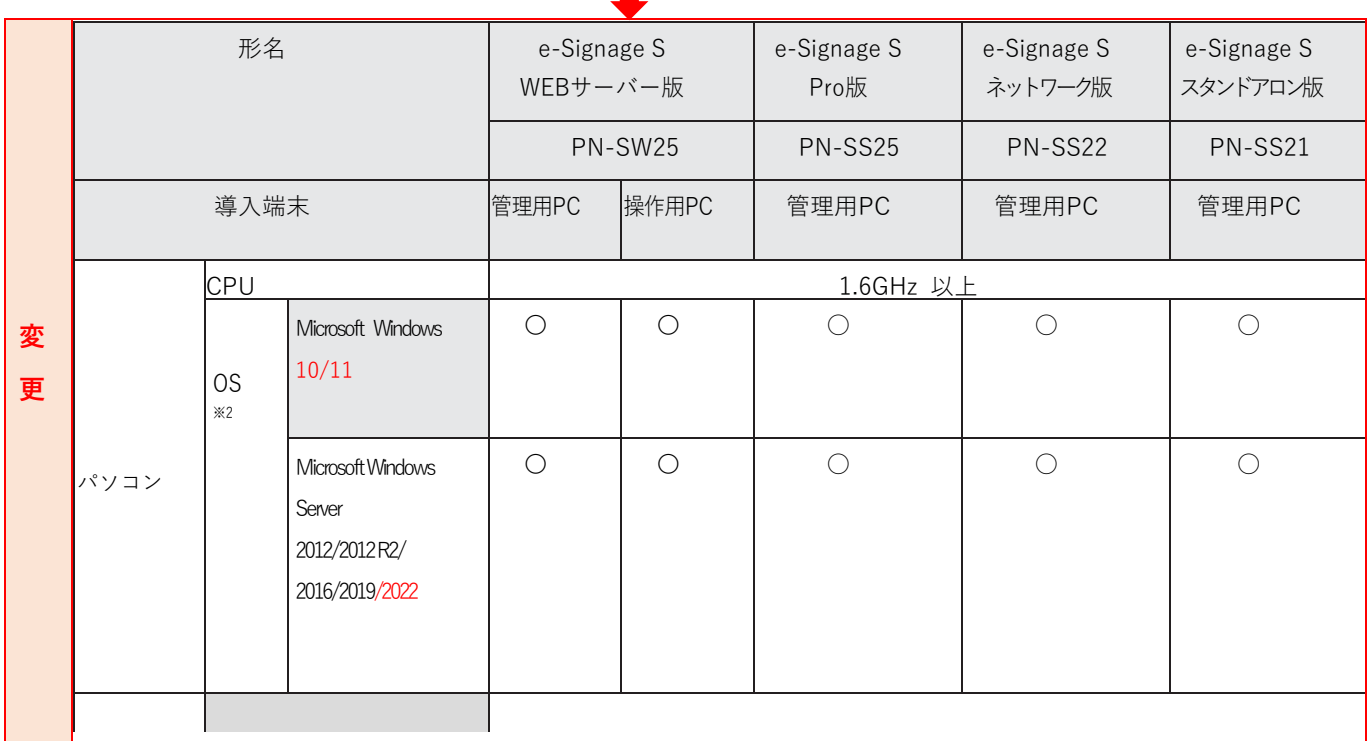

### **取扱説明書 P.22 動作環境変更(OS 追加)**

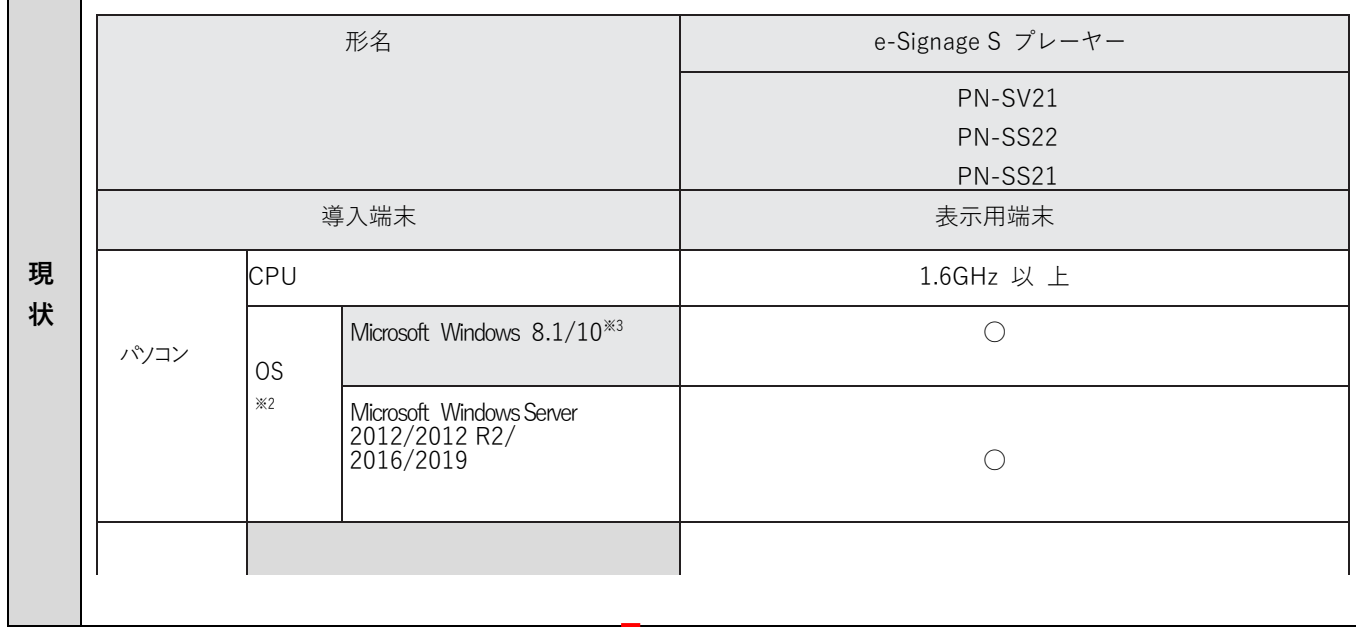

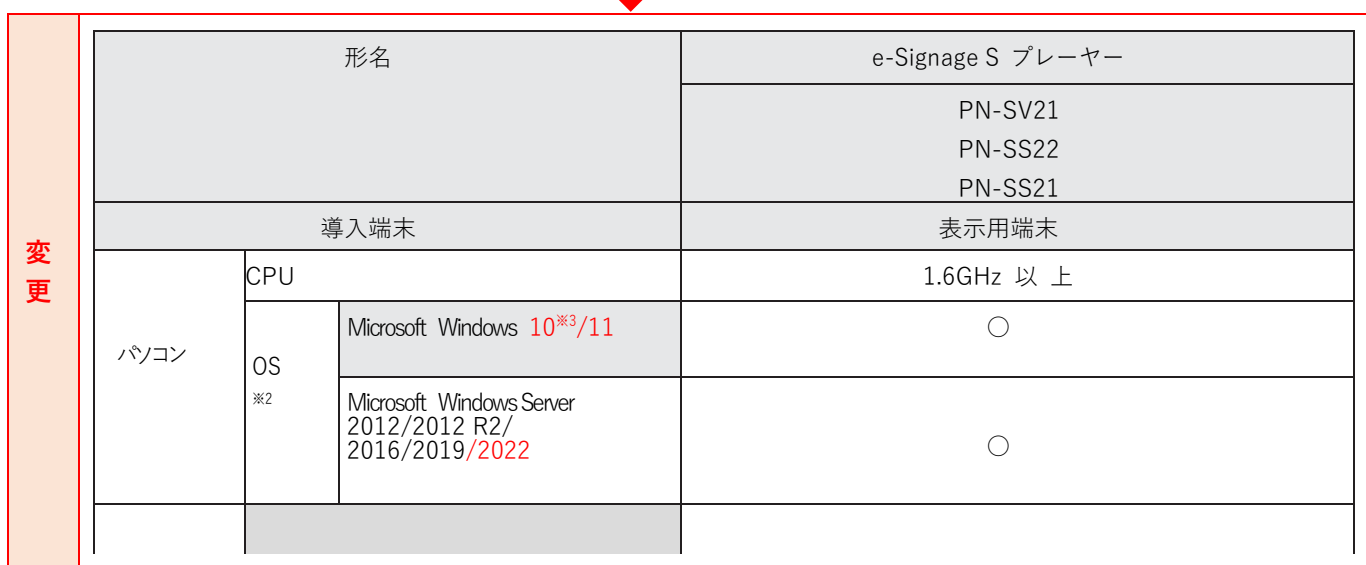

Ш

### **取扱説明書 P.189 説明追加**

インフォメーションディスプレイのコマンドフォーマットが N フォーマットのとき、「パネル制御」タブの「接続設定」の 「ユーザー名」と「パスワード」は設定不要です。

#### **取扱説明書 P.203 注意事項追加**

#### **■SNS メッセージサイネージパーツの注意事項**

- ・SNS メッセージサイネージパーツに表示される一切の情報についての著作権および、その他知的財産権は、 シャープ株式会社およびその関係会社にその利用を許諾した権利者、またはその権利者にその利用を許諾した 権利者等に帰属し、無断で複製、譲渡、貸与、翻訳、改変、転載、公衆送信(送信可能化を含みます)、伝送、 配布、出版、または営業使用等をしてはならないものとします。
- ・X (Twitter)サービスのメンテナンス、停止、変更等により、提供情報に遅延が発生したり、SNS メッセージサイネー ジパーツの提供が行えない場合があります。あらかじめご了承ください。
- ・シャープ株式会社およびその関係会社は、SNS メッセージサイネージパーツのコンテンツの内容について、正確性、 有用性、確実性、安全性その他いかなる保証もいたしません。万一、SNSメッセージサイネージパーツのご利用、 もしくはご利用になれないことにより何らかの損害が発生した場合も、シャープ株式会社およびその関係会社は、 何ら責任を負うものではありません。

#### **■天気予報サイネージパーツの注意事項**

- ・天気予報サイネージパーツは、OpenWeatherMap, Inc.より提供される気象予測データを表示しています。
- ・天気予報サイネージパーツは、OpenWeatherMap, Inc.より提供される Free, Startup 契約でサポートされる機能を 用い、テンプレートに応じて現在の天気/ 気温、3 時間ごとの天気/気温を表示します。 上記以外の表示や、それ以外の契約 (Developer, Professional, Enterprise) によって追加サポートされる機能には 対応していません。
- ・実際の気象状況と予報の差異が現れる場合があります。あくまでも参考としてご利用ください。
- ・サービスや観測機器のメンテナンス、停止、変更等により、提供情報に遅延が発生したり、天気予報サイネージ パーツの提供が行えない場合があります。あらかじめご了承ください。
- ・シャープ株式会社およびその関係会社は、天気予報サイネージパーツのコンテンツの内容について、正確性、 有用性、確実性、安全性その他いかなる保証もいたしません。万一、天気予報サイネージパーツのご利用、 もしくはご利用になれないことにより何らかの損害が発生した場合も、シャープ株式会社およびその関係会社は、 何ら責任を負うものではありません。

### **第 2 章 Ver.1.2.2.3→Ver.1.2.2.10 で追加された機能のご利用方法**

第2章では、e-Signage S Ver.1.2.2.3→Ver.1.2.2.10 で追加された、次の機能ついて説明します。

#### **取扱説明書 P.80、92、94、104、124、183**

- 1. 番組編集画面の画面デザインを改善しました。また、補助線が表示されるようになりました。
- 2. スケジュール編集画面のタイムテーブルに番組を登録した時、固定色の代わりに番組色を表示するよう変更しました。
- 3. チャンネルセット編集画面にプロパティボタンを追加し[チャンネルセット名]と[チャンネルセット色]を編集でき るようにしました。
- 4. パネル制御コマンドに明るさの制御コマンドを追加しました。スケジュール編集画面のコンテンツ選択エリアにある「パ ネル制御コマンド」を「パネルの電源、明るさ制御」と「パネルの入力切換」の2つのコンテンツに分けました。
- 5. 状態監視・制御画面の制御メニューにある「端末/パネル制御」を「端末制御」と「パネル制御」の2つのメニューに分 けました。
- 6. PULL型配信の表示用PCへ配信し、管理用PC側に配信エラーデータがあった場合に、クライアントスケジューラーから再 配信操作を行えるようにしました。

#### **取扱説明書 P.80 説明文追加**

#### **1. 番組編集画面の画面デザインを改善しました。また、補助線が表示されるようになりました。**

番組編集画面のデザインを変更し、プレイリストの表示ボタンとPIPの設定の表示ボタンを、アイコンに変更しました。 プレイリストの表示アイコンには、コンテンツフォルダーの登録数を表示します。

また、[表示枠のレイアウト]に、表示枠の位置 (X,Y座標)とサイズ(幅x高さ)を表示するよう変更しました。

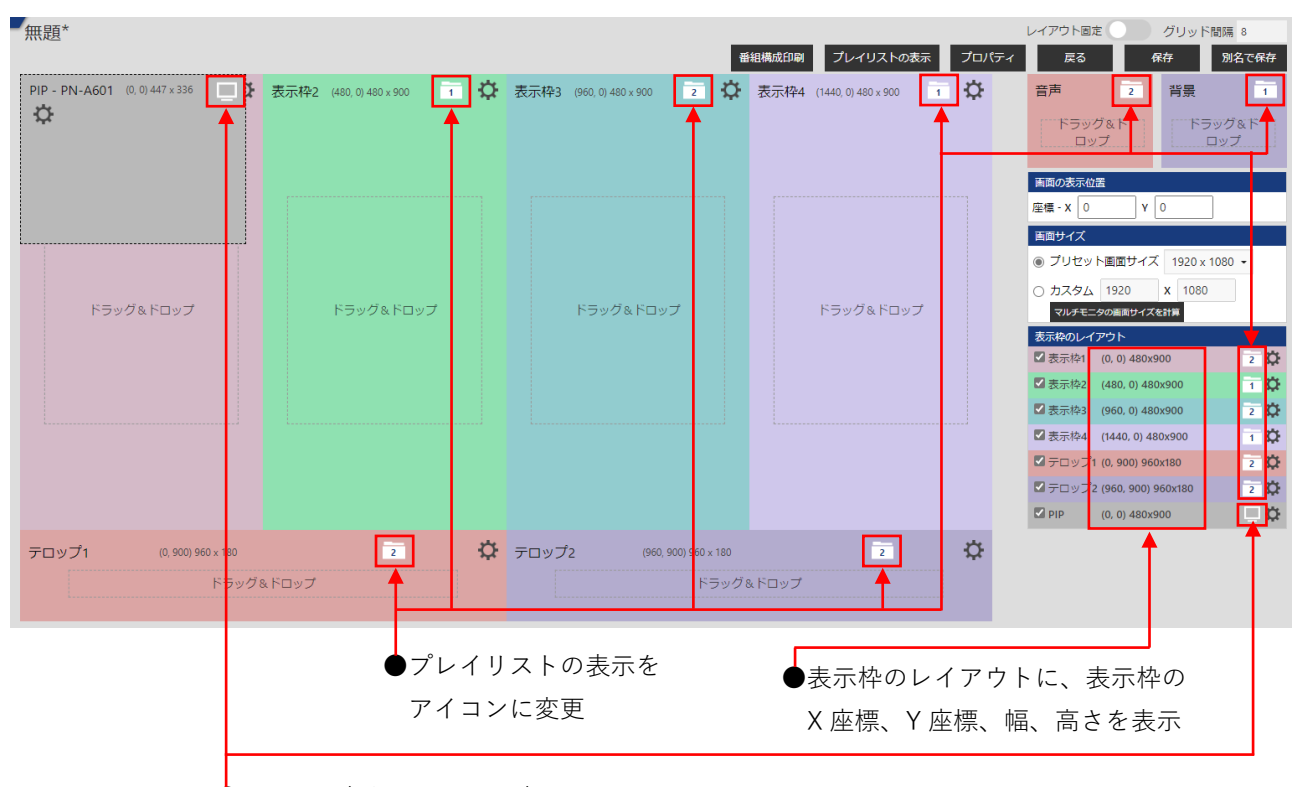

●PIP の設定をアイコンに変更

表示枠を選択すると、表示枠の上下左右に補助線が表示されるようになりました。 他の表示枠と位置が一致すると、補助線は青色から赤色に変わります。

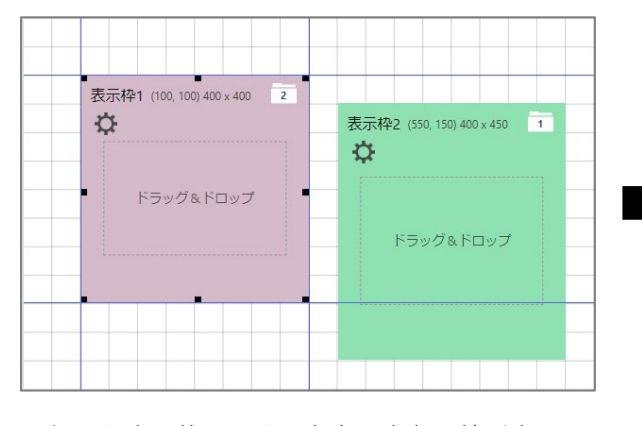

選択した表示枠1の上下左右に青色の線が表示さ れます。

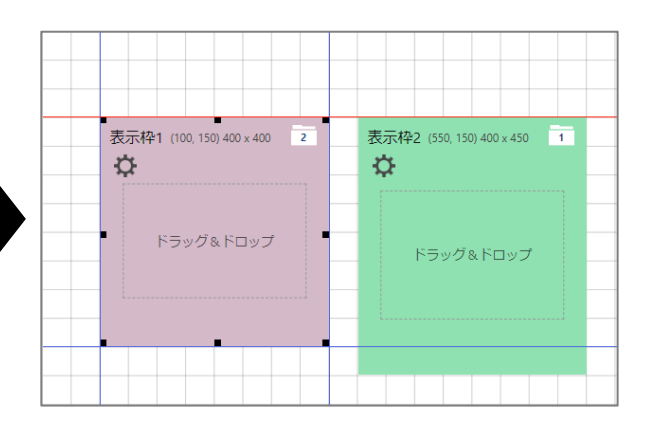

表示枠1の上下左右の線が、他の表示枠と一致した 場合、一致した線が赤色の線で表示されます。

### **2. スケジュール編集画面のタイムテーブルに番組を登録した時、固定色の代わりに番組色を表示 するよう変更しました。**

スケジュール編集を行う時、タイムテーブルに割り当てた番組の番組色を表示するようにしました。

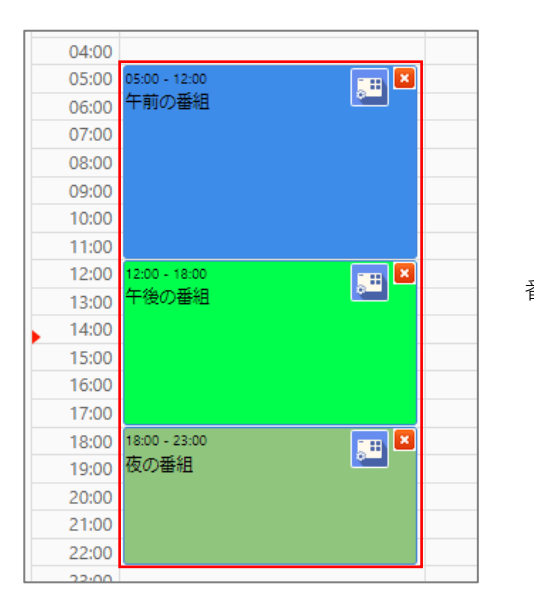

番組作成時に指定した色が、タイムテーブルに表示されます。

#### **取扱説明書 P.104 説明文追加**

### **3. チャンネルセット編集画面にプロパティボタンを追加し[チャンネルセット名]と[チャンネ ルセット色]を編集できるようにしました。**

チャンネルセットの編集画面にプロパティボタンを追加し[チャンネルセット名]と[チャンネルセット色]を編集できる ようになりました。

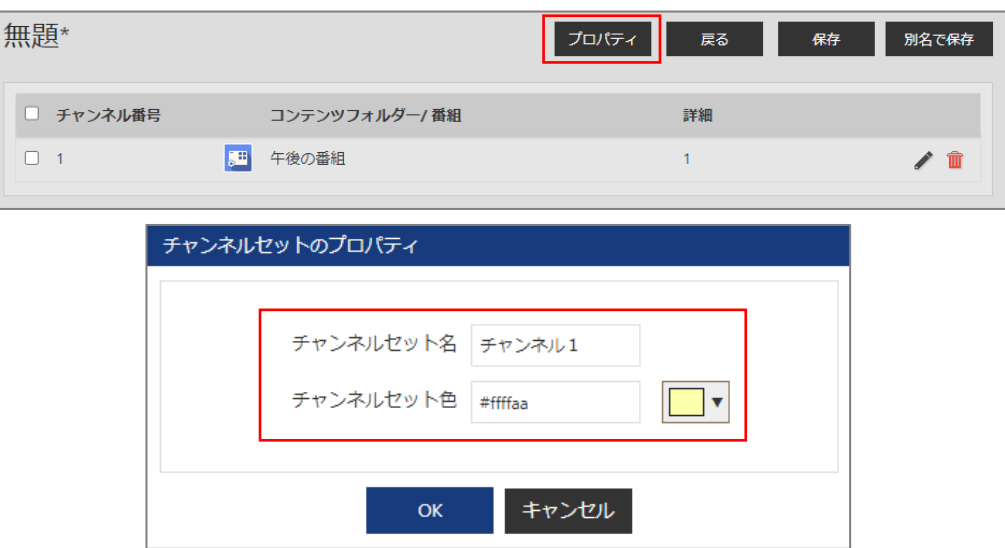

### **4. パネル制御コマンドに明るさの制御コマンドを追加しました。スケジュール編集画面のコンテン ツ選択エリアにある「パネル制御コマンド」を「パネルの電源、明るさ制御」と「パネルの入 力切換」の2つのコンテンツに分けました。**

「パネル制御コマンド」を、使用目的に合わせて「パネルの電源、明るさ制御」と「パネルの入力切換」に変更しました。 本変更は、プレーヤーのみ対応しており、プレーヤーA1は対応しておりません。

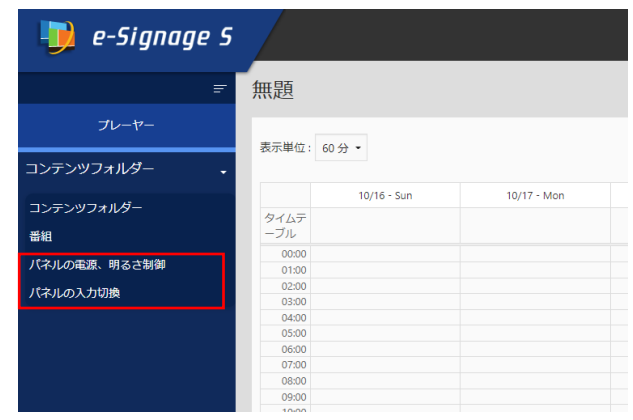

それぞれの制御で使用できるコマンドは、下表の通りです。

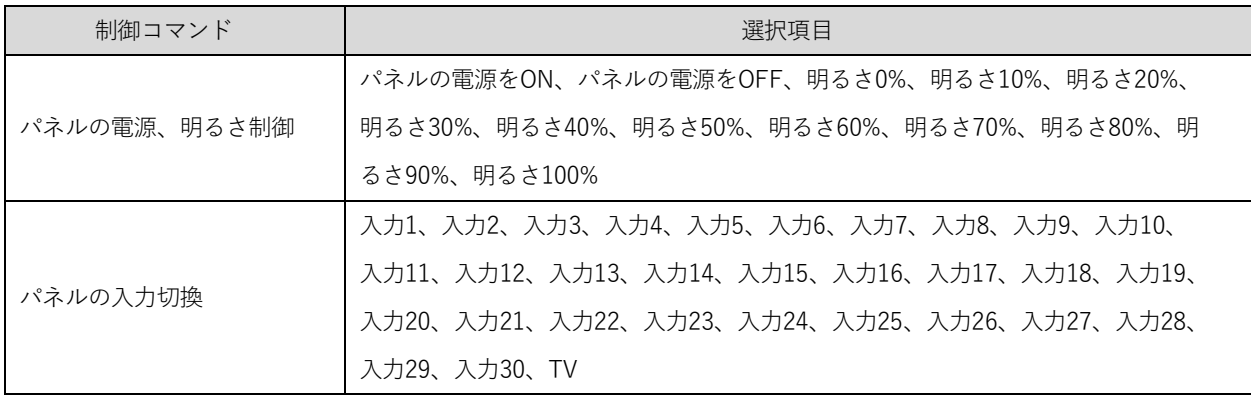

状態監視・制御画面の制御メニューのパネル制御でも、パネルの明るさやパネルの入力切換を変更できます。

#### **取扱説明書 P.124 説明文追加**

### **5. 状態監視・制御画面の制御メニューにある「端末/パネル制御」を「端末制御」と「パネル制 御」の2つのメニューに分けました。**

「端末/パネル制御」を使用目的に合わせて「端末制御」と「パネル制御」に変更しました。

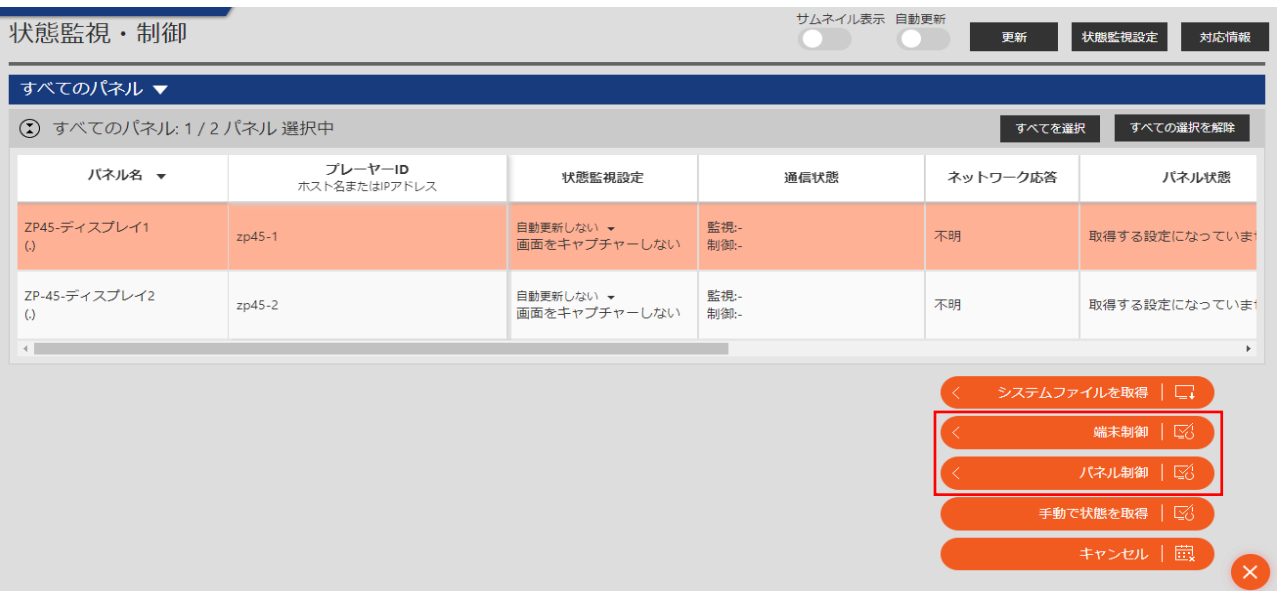

それぞれの制御で使用できるコマンドは、下表の通りです。

プレーヤーA1では、一部のコマンドに対応していません。対応していないコマンドは使用しないでください。

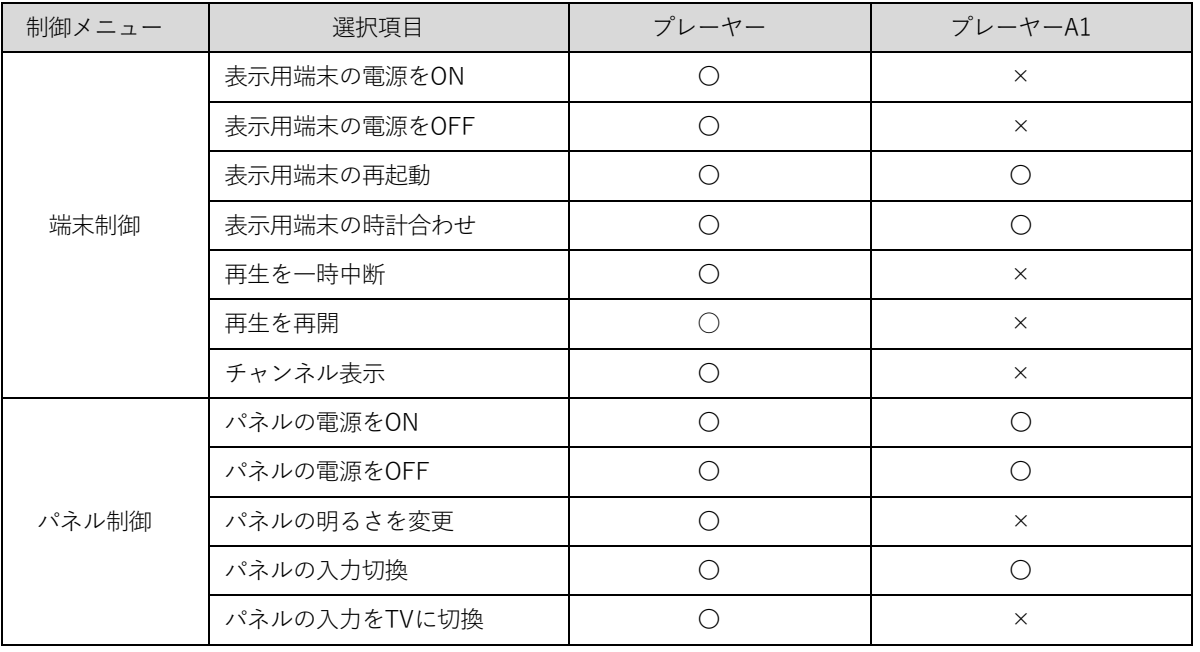

**取扱説明書 P.183 説明文追加**

**6. PULL型配信の表示用PCへ配信し、管理用PC側に配信エラーデータがあった場合に、クライアン トスケジューラーから再配信操作を行えるようにしました**。

以下は、管理用 PC に配信エラーとなったデータがあった場合に、表示用 PC から再配信を要求する手順です。

- 1 **表示用 PC のタスクバーに表示されているクライアントスケジューラーのアイコンをマウスの右ボタンで クリックしメニューを表示する。**
- 2 **クライアントスケジューラーのメニューから[管理用 PC からデータを取得]をクリックする。**
- 3 **[管理用 PC 配信状況を取得しました]のメッセージが表示されるので、[OK]をクリックする。**
- 4 **[管理用 PC からデータを取得(配信状況)画面]が表示されるので、[配信エラー]が表示されている行をクリックする。**
- 5 **[再配信]ボタンをクリックする。**
- 6 **[OK]をクリックすると再配信を要求することができます。**

配信、臨時番組配信、緊急テロップ配信、プレーヤー更新、の各配信に対して、再配信操作が行えます。

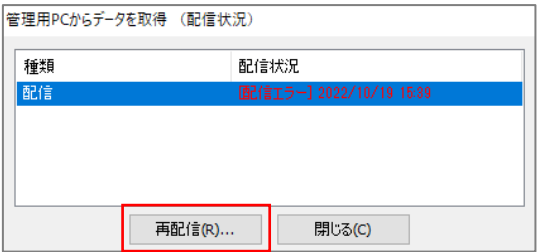

# **第 3 章 Ver.1.2.2.10→Ver.1.3.2.9 で追加された機能のご利用方法**

第 3 章では、e-Signage S Ver.1.2.2.10→Ver.1.3.2.9 で追加された、次の機能ついて説明します。

#### **取扱説明書 P.56、80、116、125、175、178**

- 1. 再生コンテンツとして使用できるファイル形式に PDFを追加しました。プレーヤーでPDFファイルを再生できま す。
- 2. 番組作成画面に次の対応を行いました。
	- 2-1 Undo/Redo機能の追加
	- 2-2 表示枠が背景枠と重なった場合に、補助線を実線から点線表示に変更する対応 (背景枠と表示枠の位置関係を分かりやすくするための機能)
	- 2-3 テキストボタンのアイコン化
- 3. インポート、エクスポート、USBメモリー/SDメモリーカード配信画面に、コンテンツを選択して一括削除する機能 を追加しました。
- 4. 状態監視・制御画面に、状態監視の取得設定を選択して一括設定できる機能を追加しました。

### **1. 再生コンテンツとして使用できるファイル形式にPDFを追加**

プレーヤーでPDFファイルを再生できるようになりました。

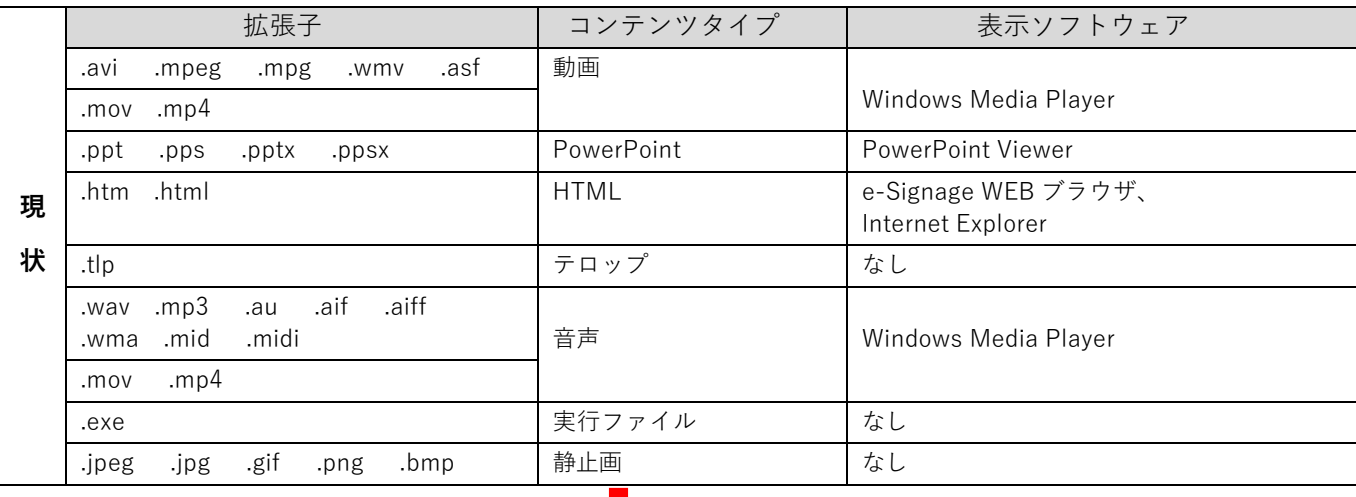

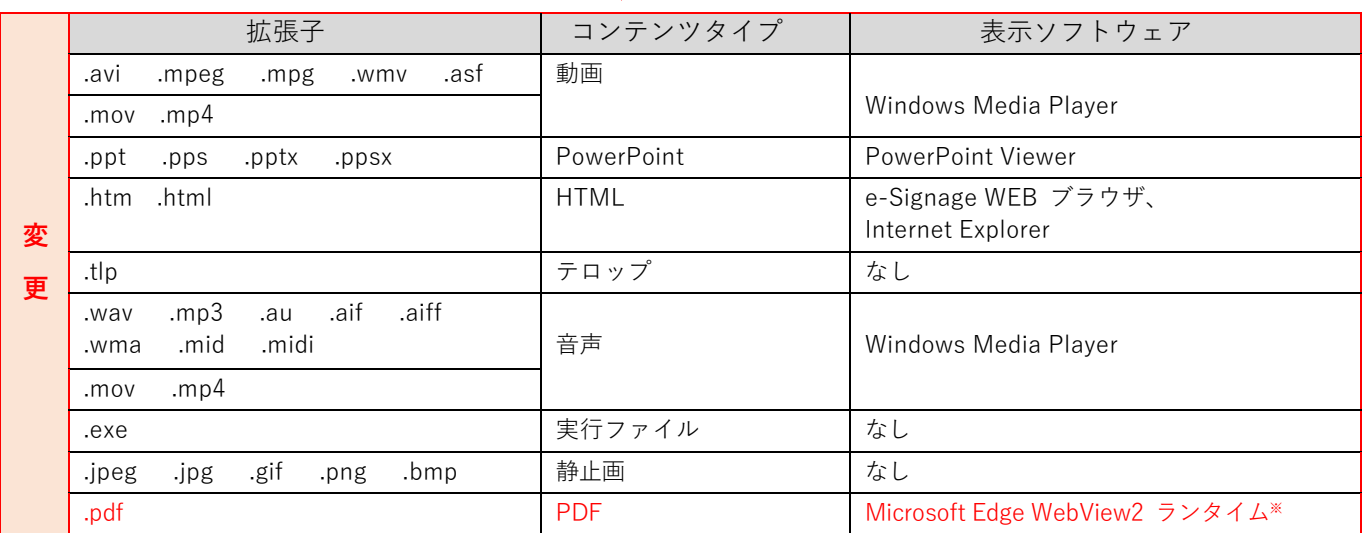

※ PDF ファイルをタッチ操作モードで再生する場合に使用します。

PDF ファイルの再生には、[スライドショーモード] と [タッチ操作モード] の 2 つのモードがあります。

・[スライドショーモード] では、PDF ファイルの1ページを1枚の静止画コンテンツとして スライドショー表示を 行うことができます。

1ページあたりの再生時間を入力して、[すべてのページを表示] または [指定ページを表示] のいずれかを選択して ください。再生時の画面遷移効果も設定できます。

・[タッチ操作モード] では、PDF の先頭ページが表示され、タッチ操作でページスクロールや、ピンチ操作でズームなどを 行うことができます。

(自動でページめくりする機能はありませんので、再生ページの指定や 再生時の画面遷移効果の設定はありません。)

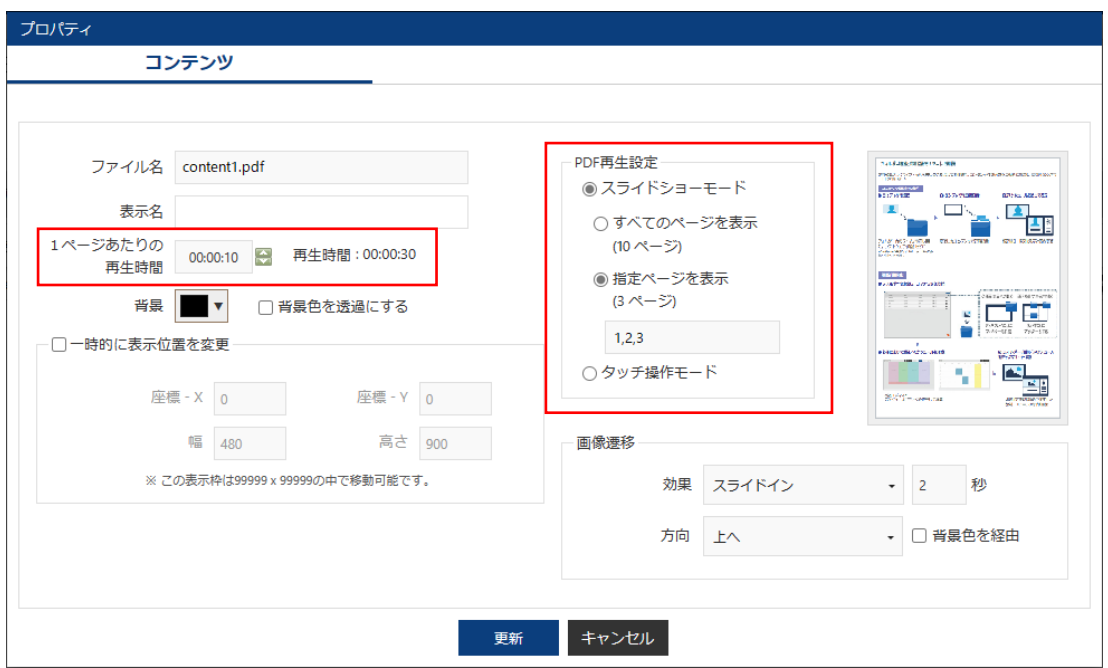

#### **注意事項**

- ・この機能をご利用される場合は、管理用 PC / 表示用 PC のいずれもアップデートする必要があります。
- ・PDF ファイルの再生はプレーヤーのみ対応しています。A1 プレーヤーでは使用できません。
- ・スライドショーモードで 再生ページを指定する場合は、[指定ページを表示] を選択して、カンマ区切りでページを 指定してください。ページの範囲指定はできません。
- ・タッチ操作モードでの再生には「Microsoft Edge WebView2 ランタイム」のインストールが必要です。
- ・パスワードが設定されている PDF ファイルは、スライドショーモードでは使用できません。
- ・パスワードが設定されている PDF ファイルは、タッチ操作モードでの再生時にはパスワードの入力画面が表示されます。 パスワードの入力後、再生が開始されます。
- ・PDF を作成したソフトや出力設定、アクセス許可設定によっては、意図通りの再生表示が行えない場合があります。 プレビュー機能などで事前に再生動作を確認してください。
- ・再生できない PDF ファイルは、一旦 Microsoft Edge で表示し、Microsoft Edge の印刷機能から PDF として保存すると、 再生できる場合があります。

・1.2.2.10 以前のバージョンで作成した 既存のコンテンツフォルダーに PDF ファイルを追加する場合は、 [コンテンツフォルダーのプロパティ] 画面の [格納できる拡張子] に「PDF」を追加してください。

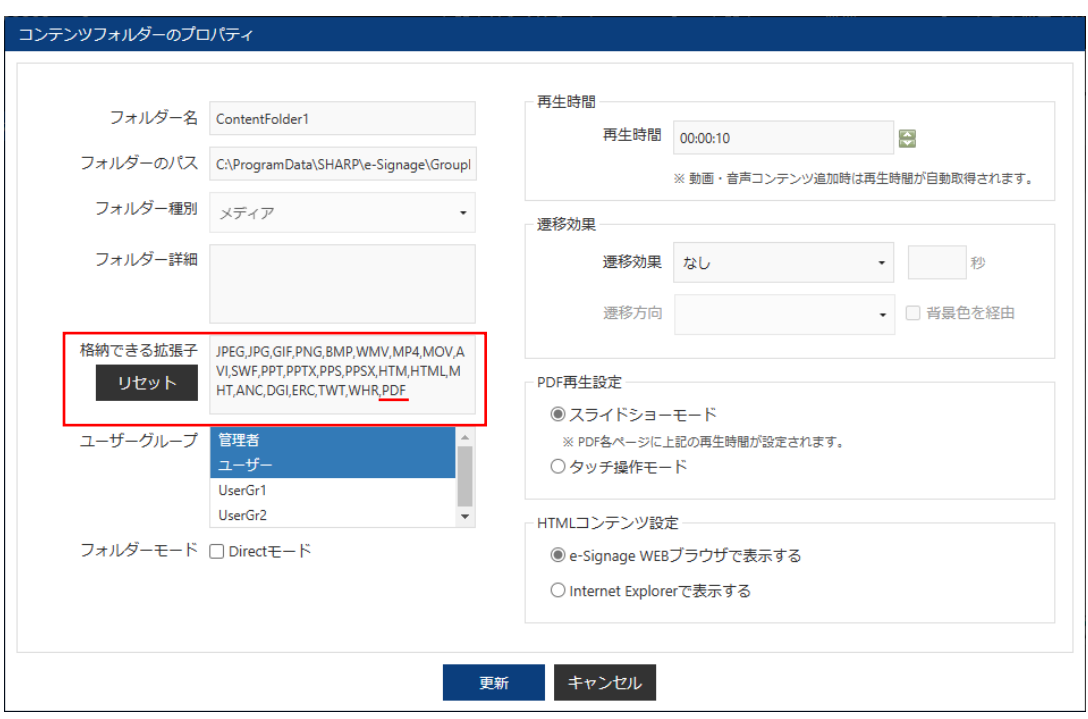

#### **取扱説明書 P.80 説明文追加**

### **2. 番組作成画面を変更**

#### **2-1 Undo/Redo機能追加**

番組作成画面に、Undo(元に戻す)機能と Redo(やり直し)機能を追加しました。

Undo機能:「元に戻す」アイコンをクリック、または、Ctrl + Z キーで 元に戻すことができます。(最大10回) Redo機能:「やり直し」アイコンをクリック、または、Ctrl + Y キーで やり直しができます。(最大10回)

#### **2-2 表示枠が背景枠と重なった場合に 補助線を実線から点線表示に変更**

表示枠と背景枠の位置が重なると、補助線の線種が実線から点線に変わります。

表示枠の位置やサイズを調整するとき、補助線の色と線種から 表示枠の位置が確認できます。

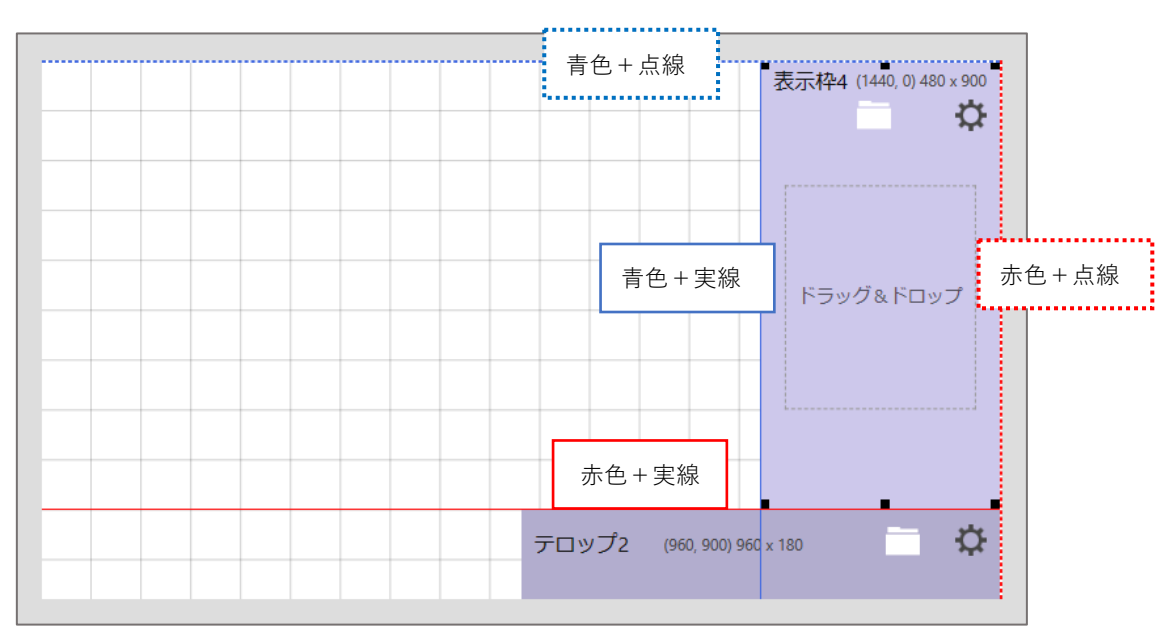

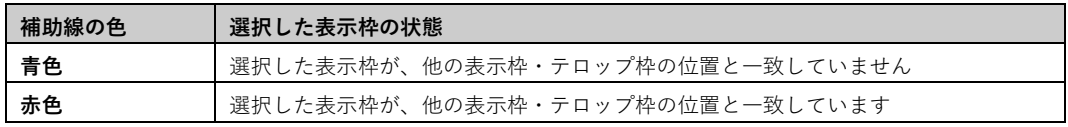

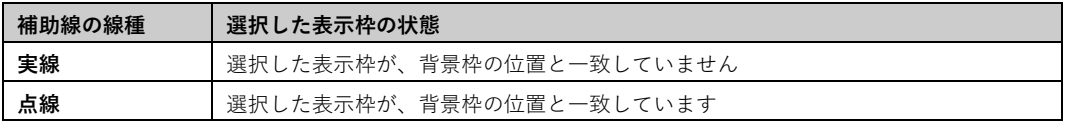

#### **2-3 テキストボタンのアイコン化**

番組作成画面のテキストボタンをアイコンに変更しました。

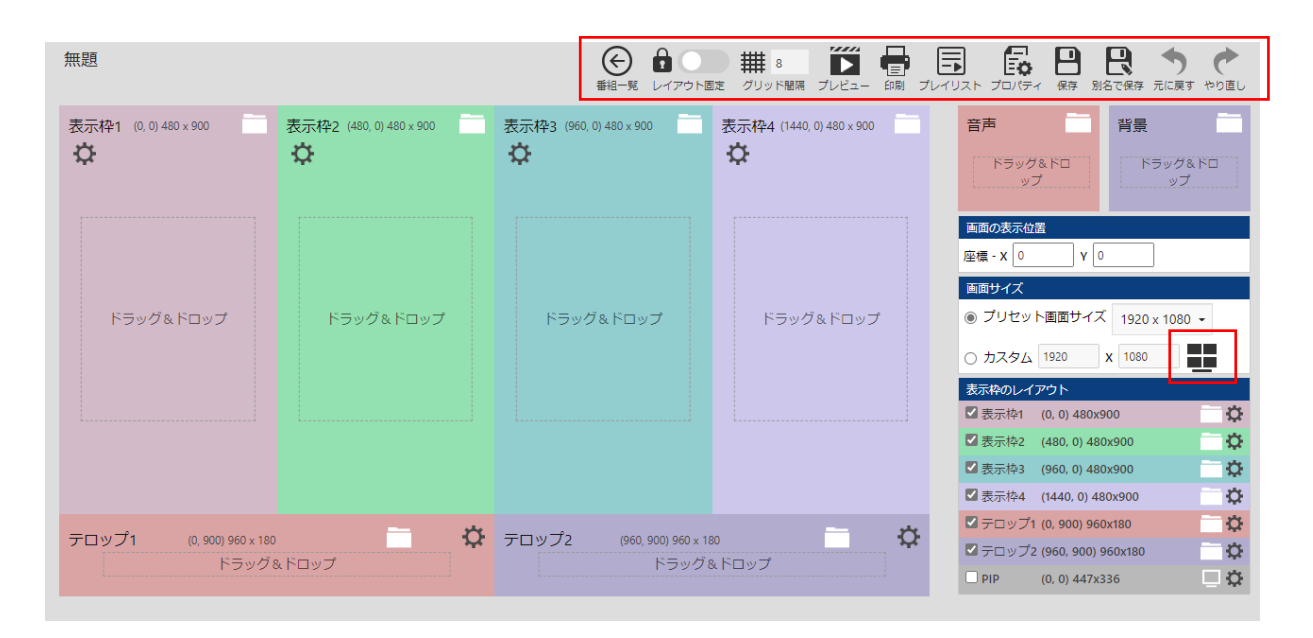

### **取扱説明書 P.116、P.175、P.178 説明文追加**

#### **3. インポート、エクスポート、USBメモリー/SDメモリーカード配信画面に一括削除機能を追加**

インポート画面、エクスポート画面、USBメモリー/SDメモリーカード配信画面に、選択したコンテンツを 一括削除する 機能を追加しました。コンテンツを選択すると 画面左側にチェックがつきます。コンテンツを選択後、画面右下の コンテキストメニューから「削除」を選択して、一括削除ができます。

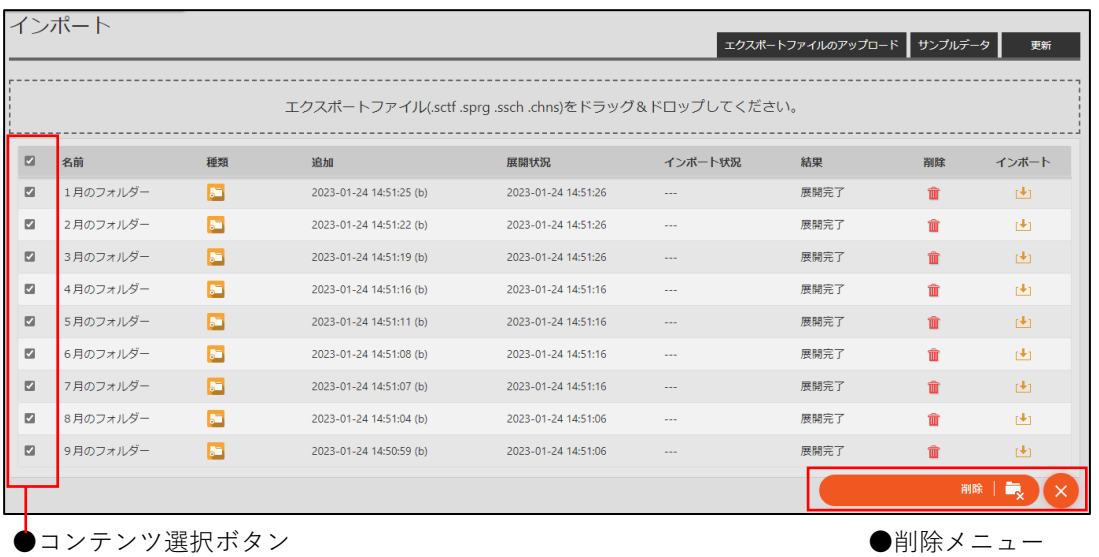

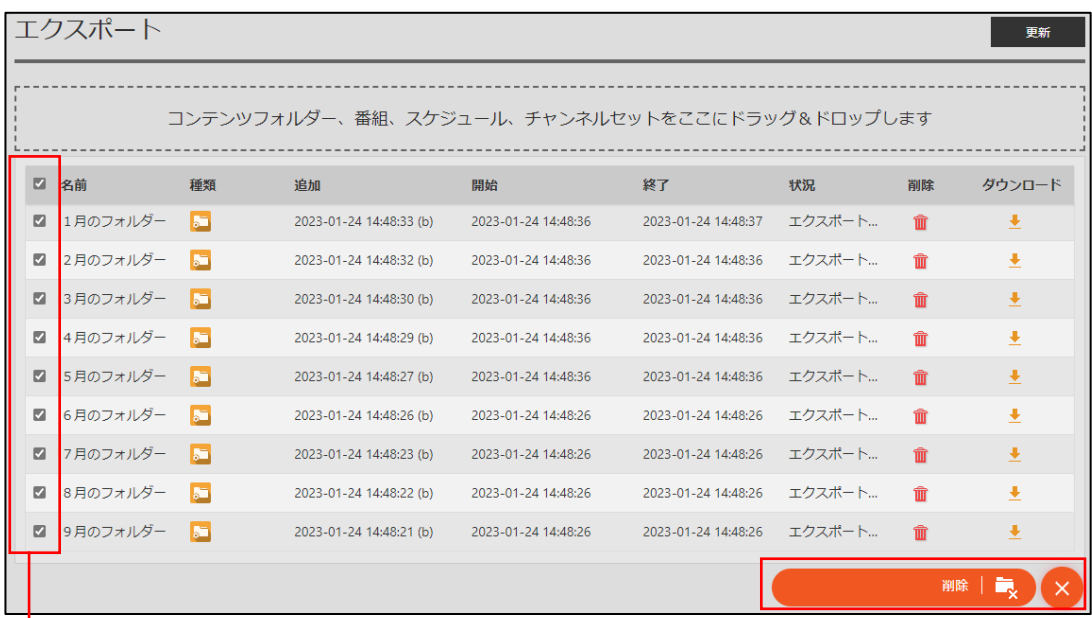

●コンテンツ選択ボタン ●削除メニュー

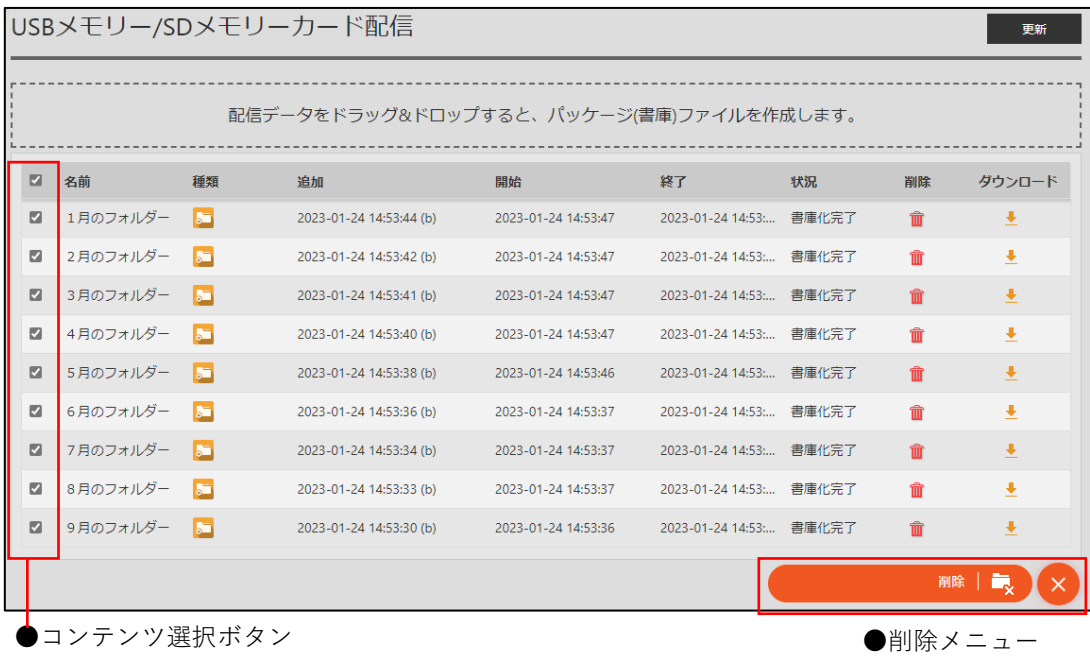

### **取扱説明書 P.125 説明文追加**

### **4. 状態監視・制御画面に、状態監視の取得設定の一括設定機能を追加**

「状態を自動更新する」「画面をキャプチャする」の設定を一括して設定する機能を追加しました。 設定するパネルを選択した後、画面右下のコンテキストメニューから「状態監視の取得設定」を選択して、 「状態を自動更新する」「画面をキャプチャする」の設定ができます。

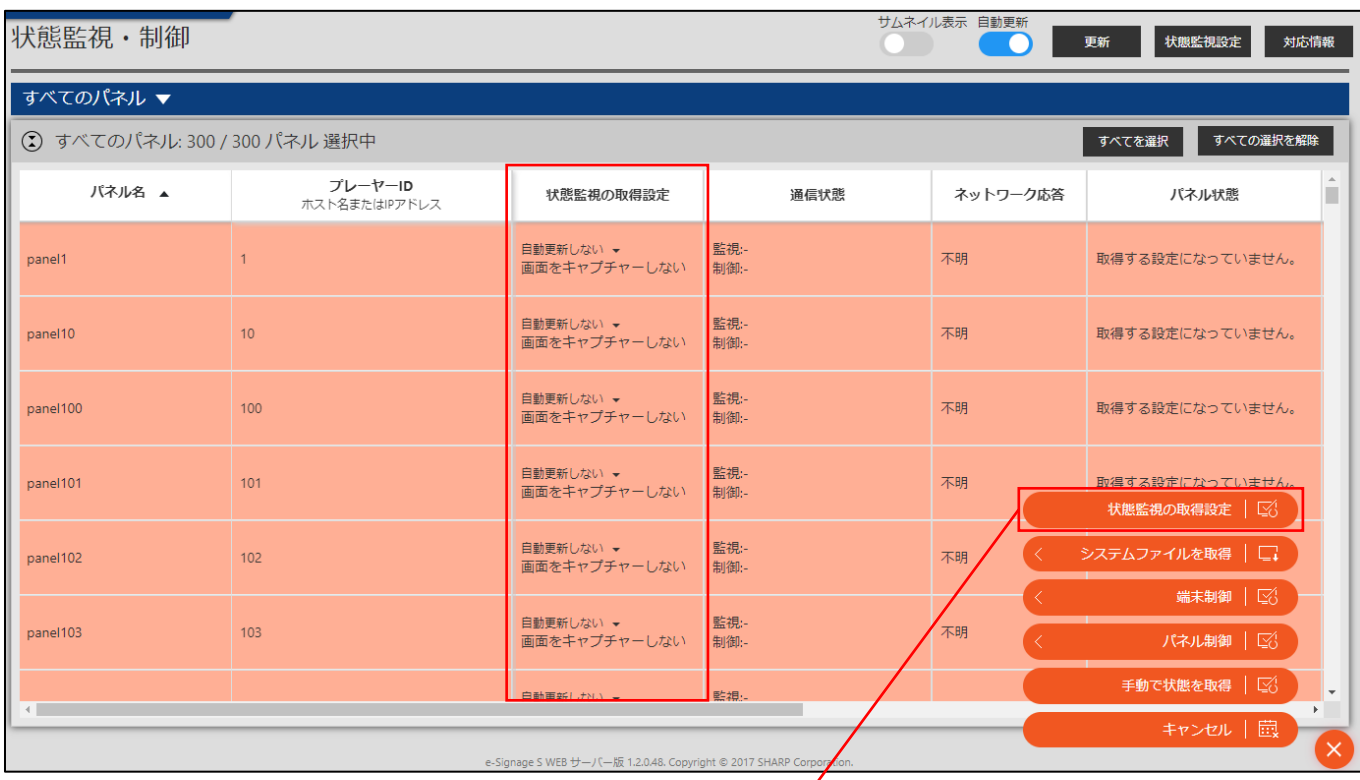

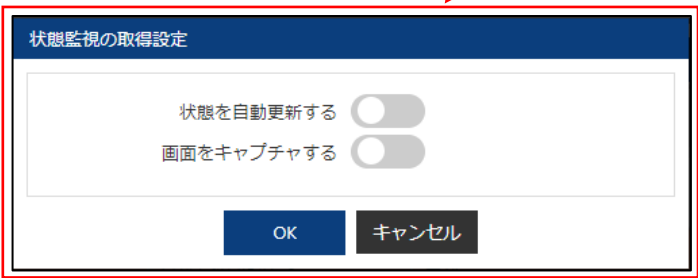

### **第 4 章 Ver.1.3.2.9→Ver.1.3.2.17 で追加された機能のご利用方法**

第 4 章では、e-Signage S Ver.1.3.2.9→Ver.1.3.2.17 で追加された、次の機能ついて説明します。

- 1. パネル登録画面のプレーヤーA1の設定に「ePoster」のチェックを追加しました。 プレーヤータイプのアイコンと、配信方式のアイコンを、各画面に追加しました。
- 2. 番組作成画面のコンテンツフォルダー選択エリア、スケジュール作成画面のコンテンツ選択エリア、配信画面の配信 データ選択エリアの表示と操作方法を変更しました。

また、コンテンツフォルダーグループ管理エリア、番組グループ管理エリア、スケジュールグループ管理エリア、ユ ーザーグループ管理エリア、パネルグループ管理エリアの画面の表示を変更しました。

- 3. コンテンツの背景色、テロップの文字色や背景色、番組色、番組表示枠のコンテンツを表示していない時の背景色、 スケジュール色、タイムテーブル色、チャンネルセット色の色の指定方法に、カラーコード(#000000 ~ #FFFFFFF)の入力機能を追加しました。
- 4. コンテンツフォルダーの添付ファイルのダウンロード機能を追加しました。
- 5. メニューのアイコンを変更しました。

#### **取扱説明書 P.141-148 説明文追加**

### **1. パネル登録画面のプレーヤー A1の設定に「ePoster」のチェックを追加**

プレーヤー A1の「パネル追加」画面、「パネル編集」画面に、ePosterの設定を追加しました。 また、プレーヤータイプのアイコンと、配信方式のアイコンを各画面に追加しました。

#### **プレーヤータイプのアイコン:**

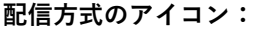

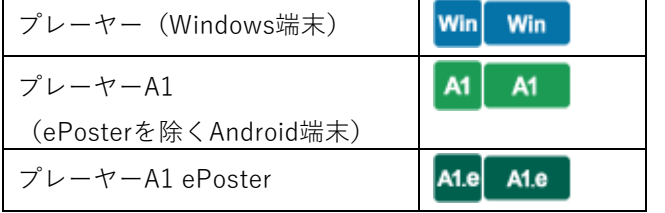

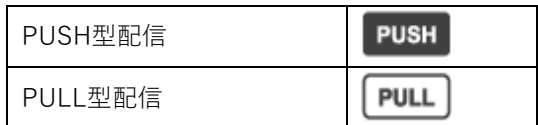

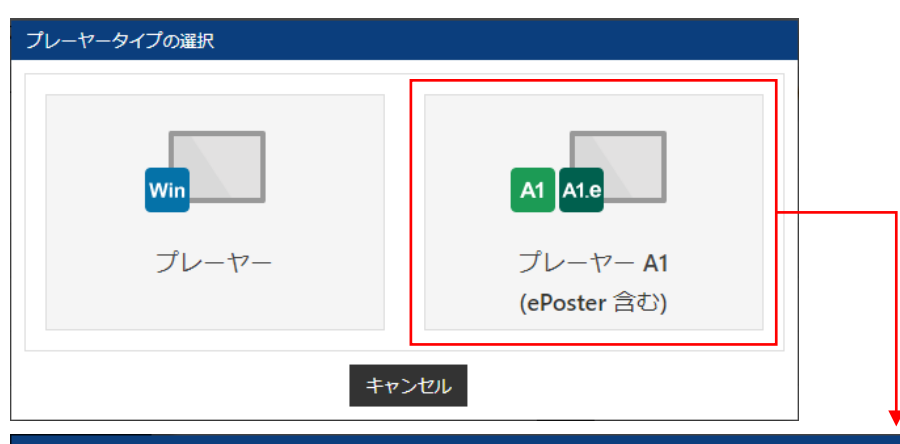

パネル追加 (プレーヤー A1)

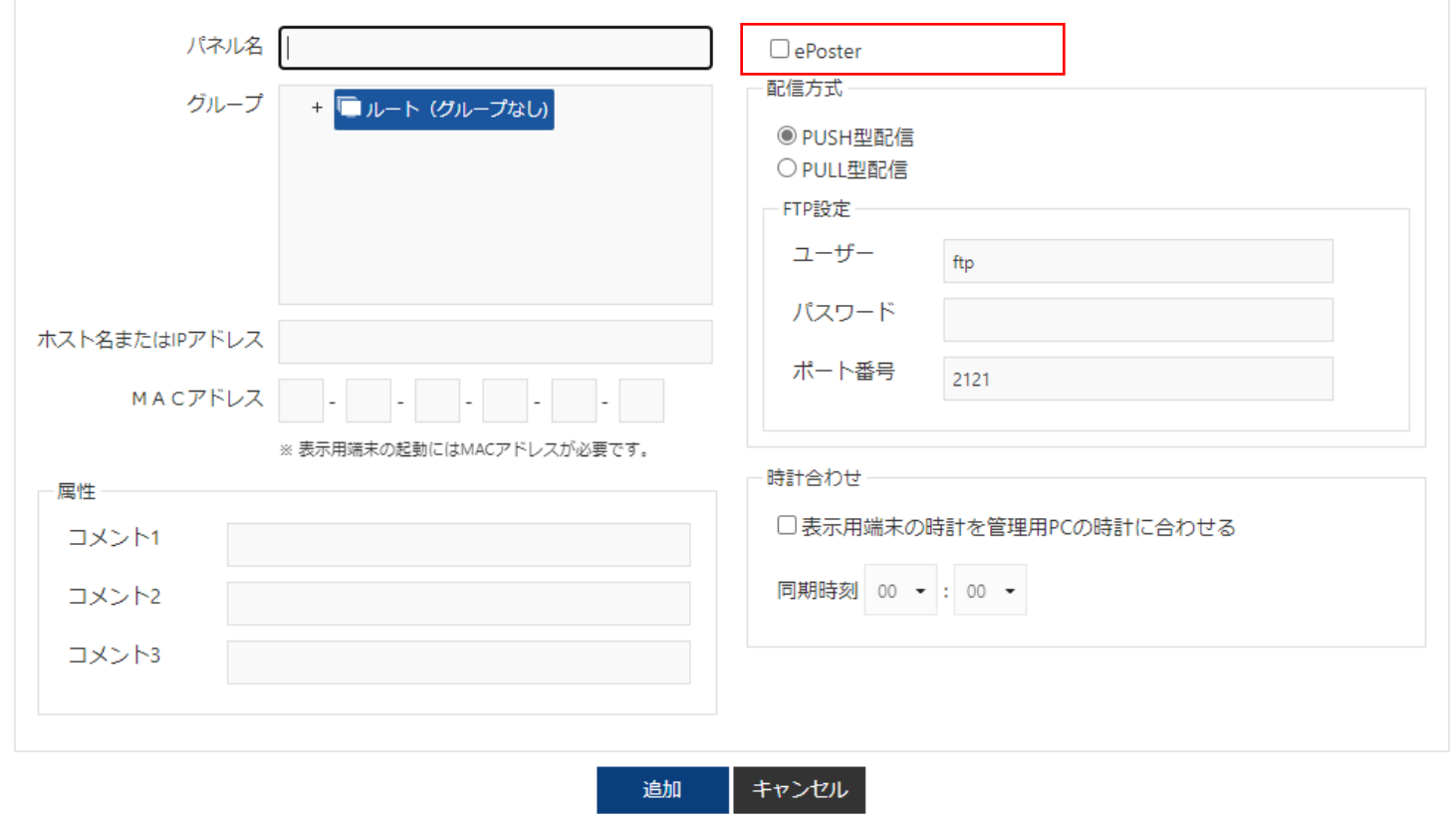

#### 配信画面のプレーヤータイプアイコンと配信方式アイコンの表示例

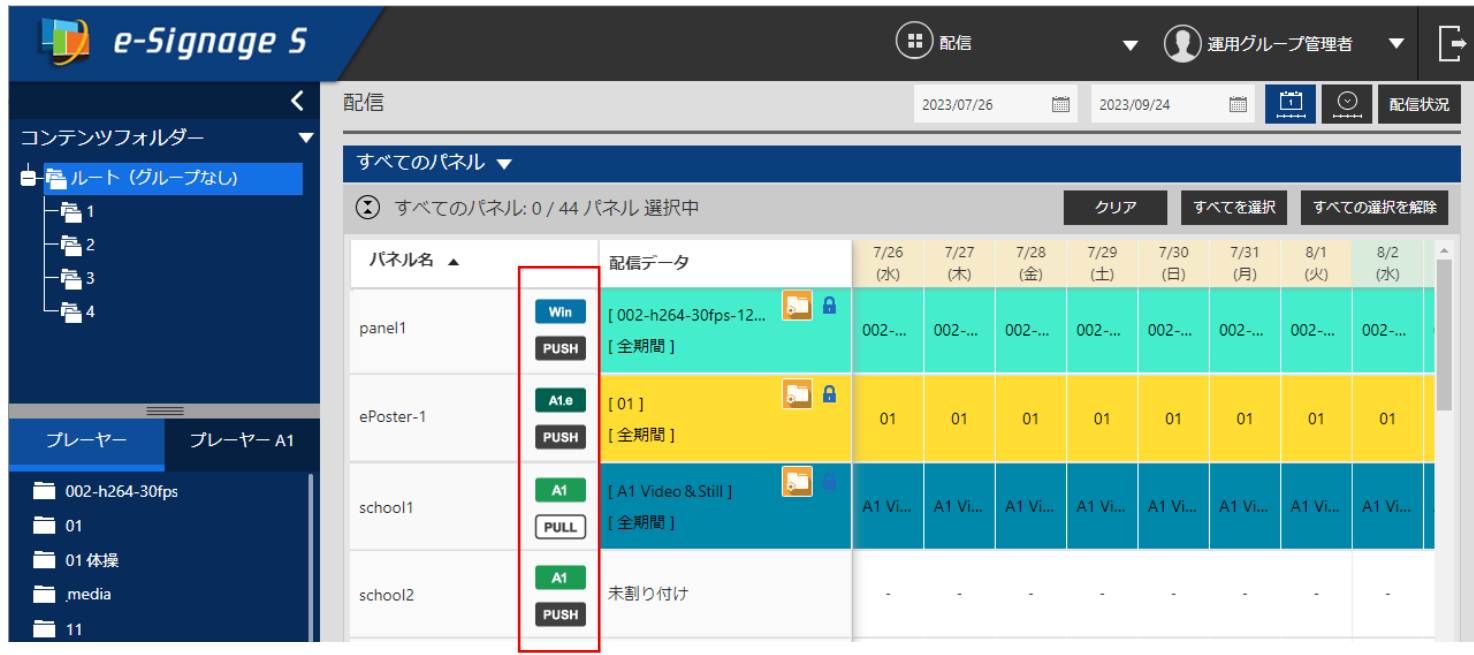

### **2. 番組作成のコンテンツフォルダー選択エリア、スケジュール作成のコンテンツ選択エリア、配信 画面の配信データ選択エリアの画面変更**

番組作成画面のコンテンツフォルダー選択エリア、スケジュール作成画面のコンテンツ選択エリア、配信画面の配信データ選 択エリアの表示と操作方法を変更しました。

各選択エリアの上側に、選択したカテゴリー(コンテンツフォルダー、番組、スケジュール、等)のグループがツリー形式で 表示され、各選択エリアの下側に、プレーヤータイプの選択タブと グループ内のデータが表示されます。

上側と下側のエリア間の仕切りは マウスでドラッグして 上下に移動させることができます。

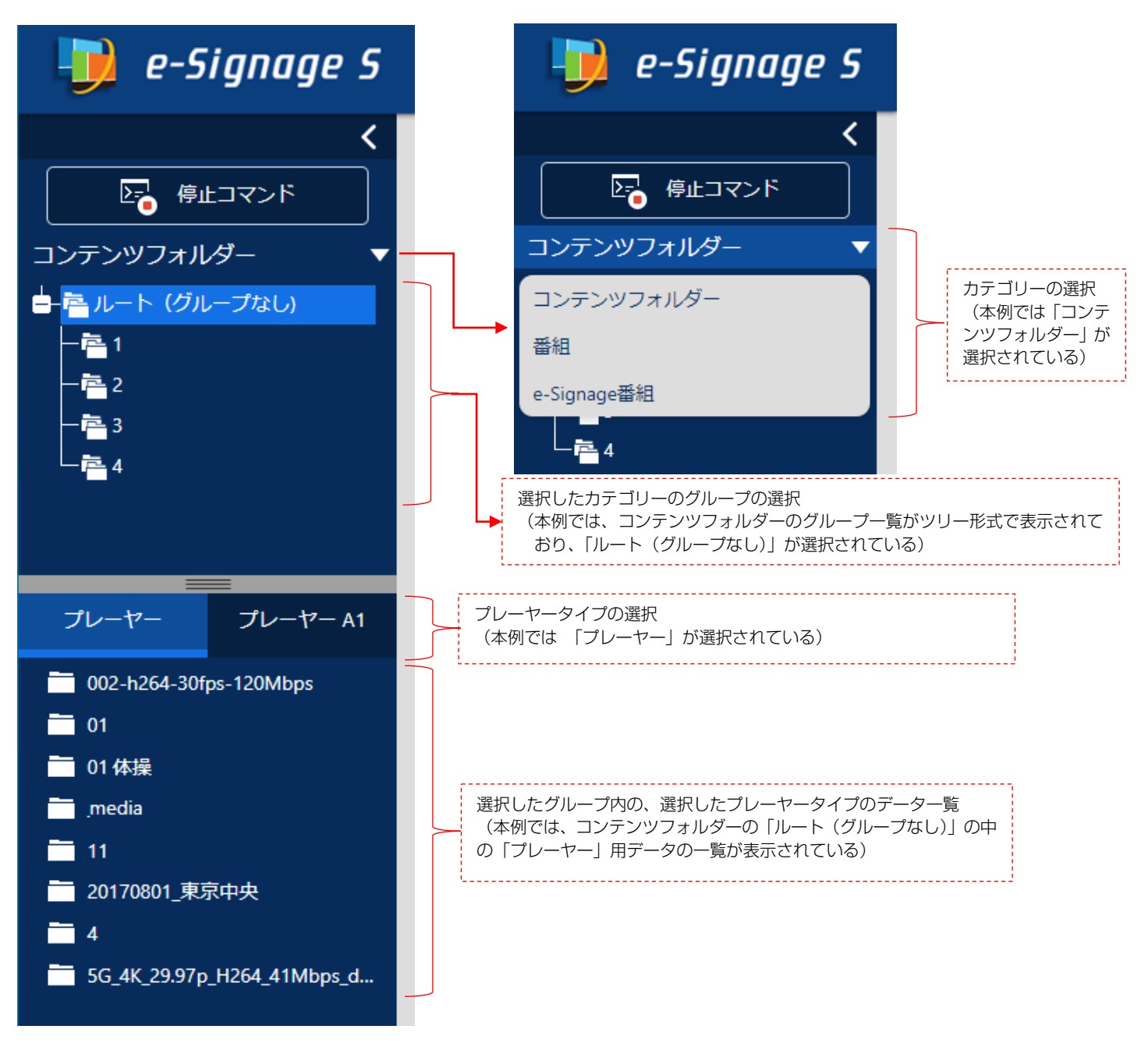

「臨時番組配信」画面の配信データ選択エリアの表示例:

また、コンテンツフォルダーグループ管理エリア (取扱説明書 P.47)、番組グループ管理エリア (取扱説明書 P.76)、スケ ジュールグループ管理エリア (取扱説明書 P.89)、ユーザーグループ管理エリア (取扱説明書 P.132)、パネルグループ管 理エリアの画面(取扱説明書 P.138)では、グループをツリー形式で表示するように変更しました。

パネル管理画面のパネルグループ管理エリアの表示例:

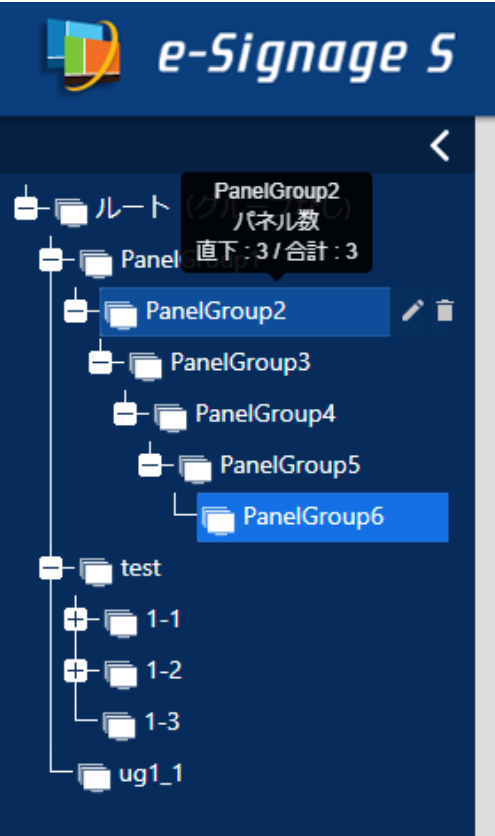

#### **取扱説明書 P.58-60, 63, 64, 78, 81, 82, 91, 95, 104 説明文追加**

#### **3. コンテンツの背景色やテロップの文字色等の色指定方法に色コード入力を追加**

次の項目の色の指定方法に、カラーコード (#000000 ~ #FFFFFF) の入力機能を追加しました。

- ・ コンテンツフォルダー作成画面のコンテンツの背景色(取扱説明書 P.58-60)、テロップの文字色や背景色(取扱説 明書 P.63-64)
- ・ 番組作成画面の番組色(取扱説明書 P.78, 82)、番組表示枠のコンテンツを表示していない時の背景色(取扱説明書 P.81)
- ・ スケジュール作成画面のスケジュール色(取扱説明書 P.91, 95)、タイムテーブル色(取扱説明書 P.100)
- ・ チャンネルセット作成画面のチャンネルセット色(取扱説明書 P.104)

従来通りダイアログから色を選択して指定することもできます。

コンテンツフォルダー作成のテロップファイルの追加画面の表示例:

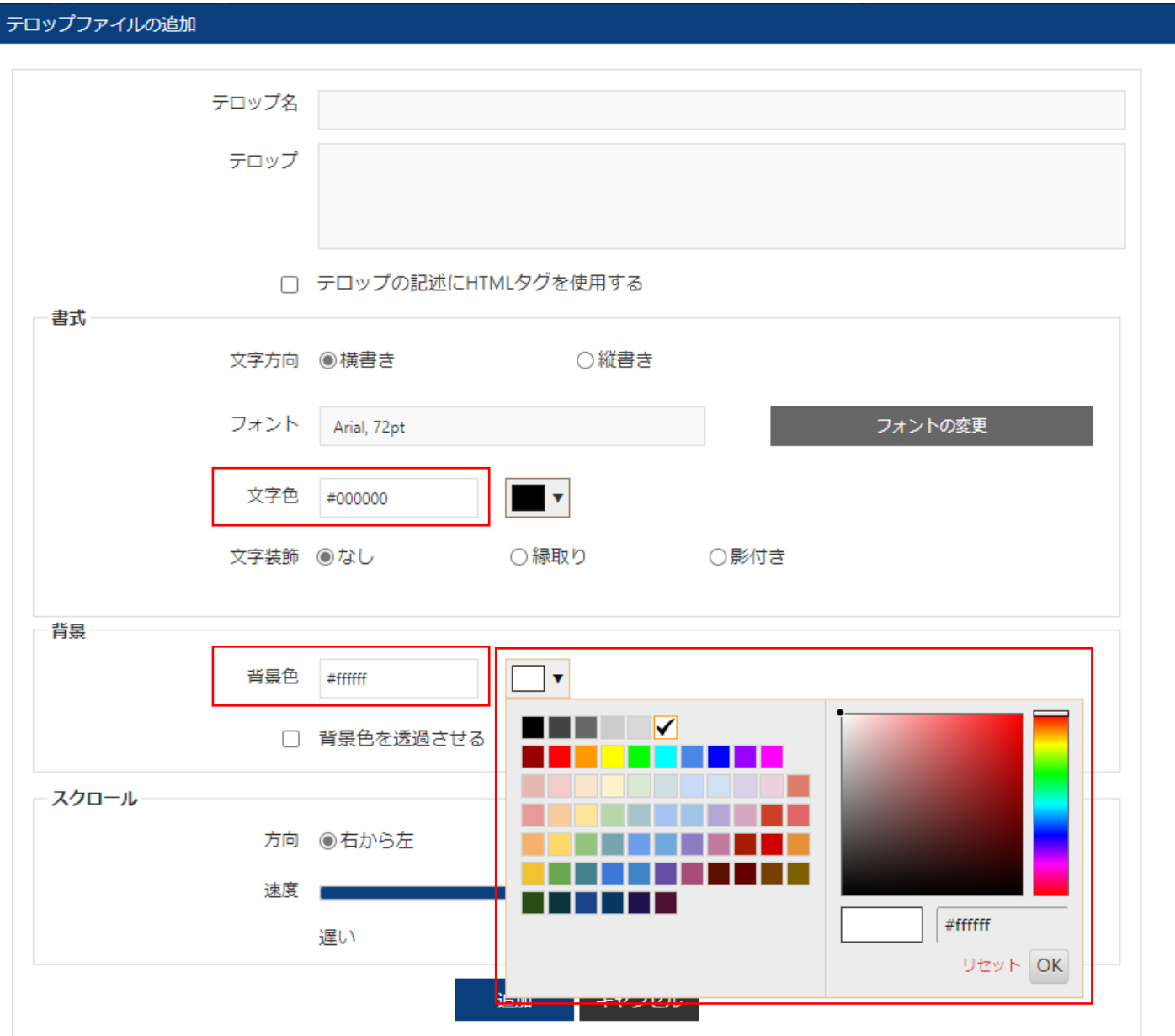

### **取扱説明書 P.53, 54 説明文追加**

### **4. コンテンツフォルダーの添付ファイルのダウンロード機能を追加**

コンテンツフォルダー編集画面に、添付ファイルのダウンロード機能を追加しました。 添付ファイルの右側の ■ アイコンをクリックすると、添付ファイルをダウンロードできます。

コンテンツフォルダー編集画面のダウロードアイコンの表示例:

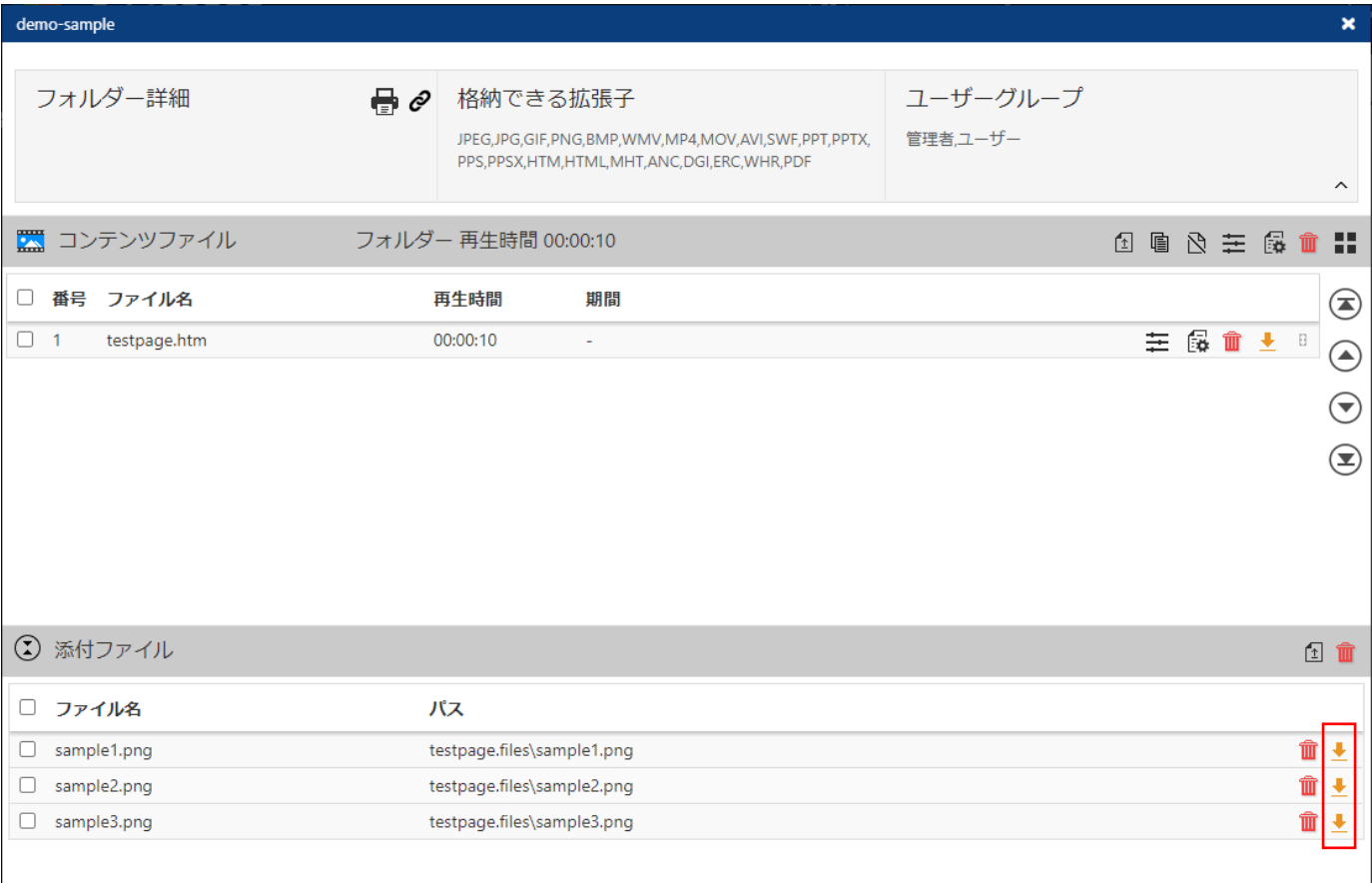

# **5. メニューのアイコンを変更**

各画面の右下の ■ ボタンをクリックして表示するメニューのアイコンを変更しました。

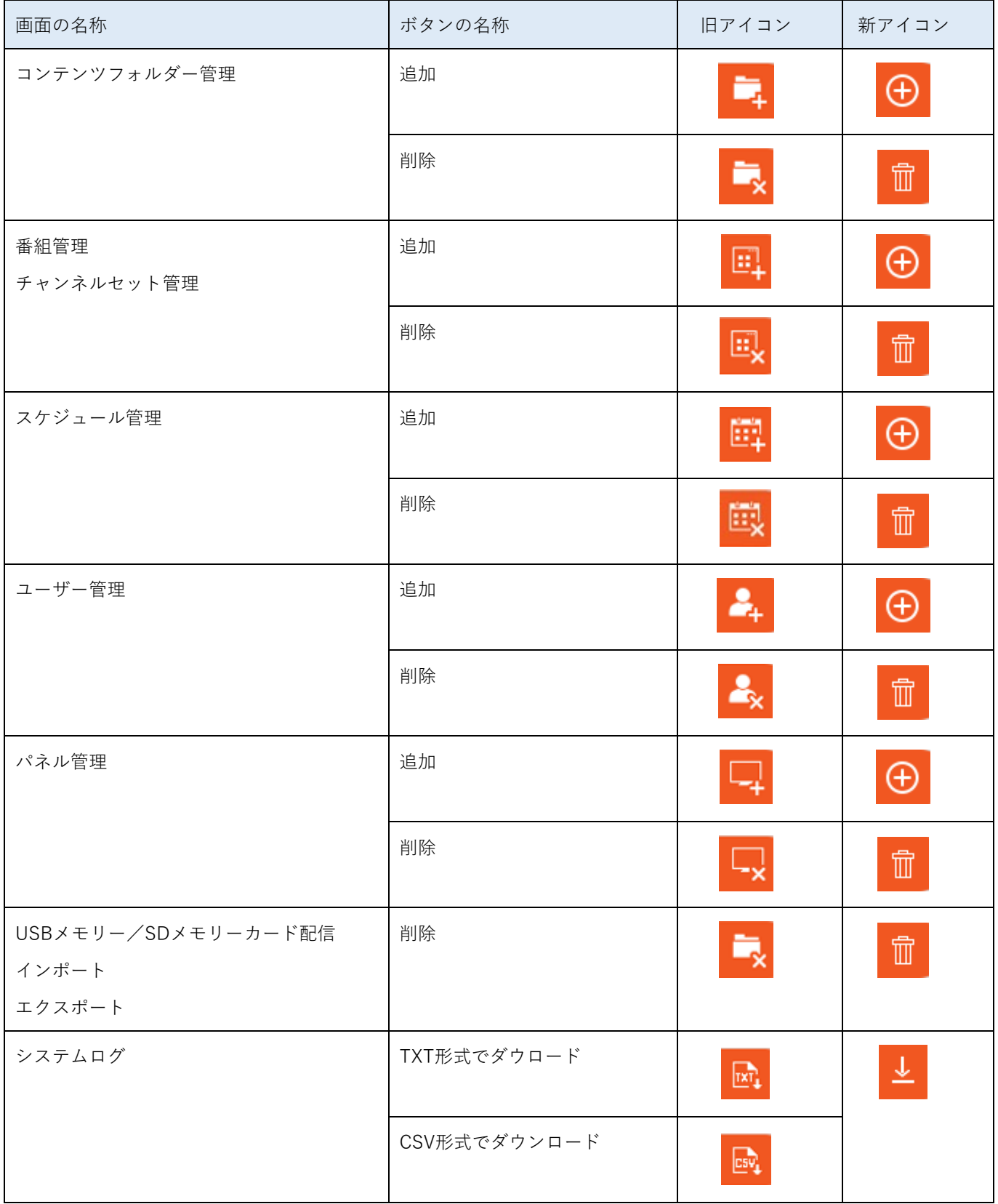

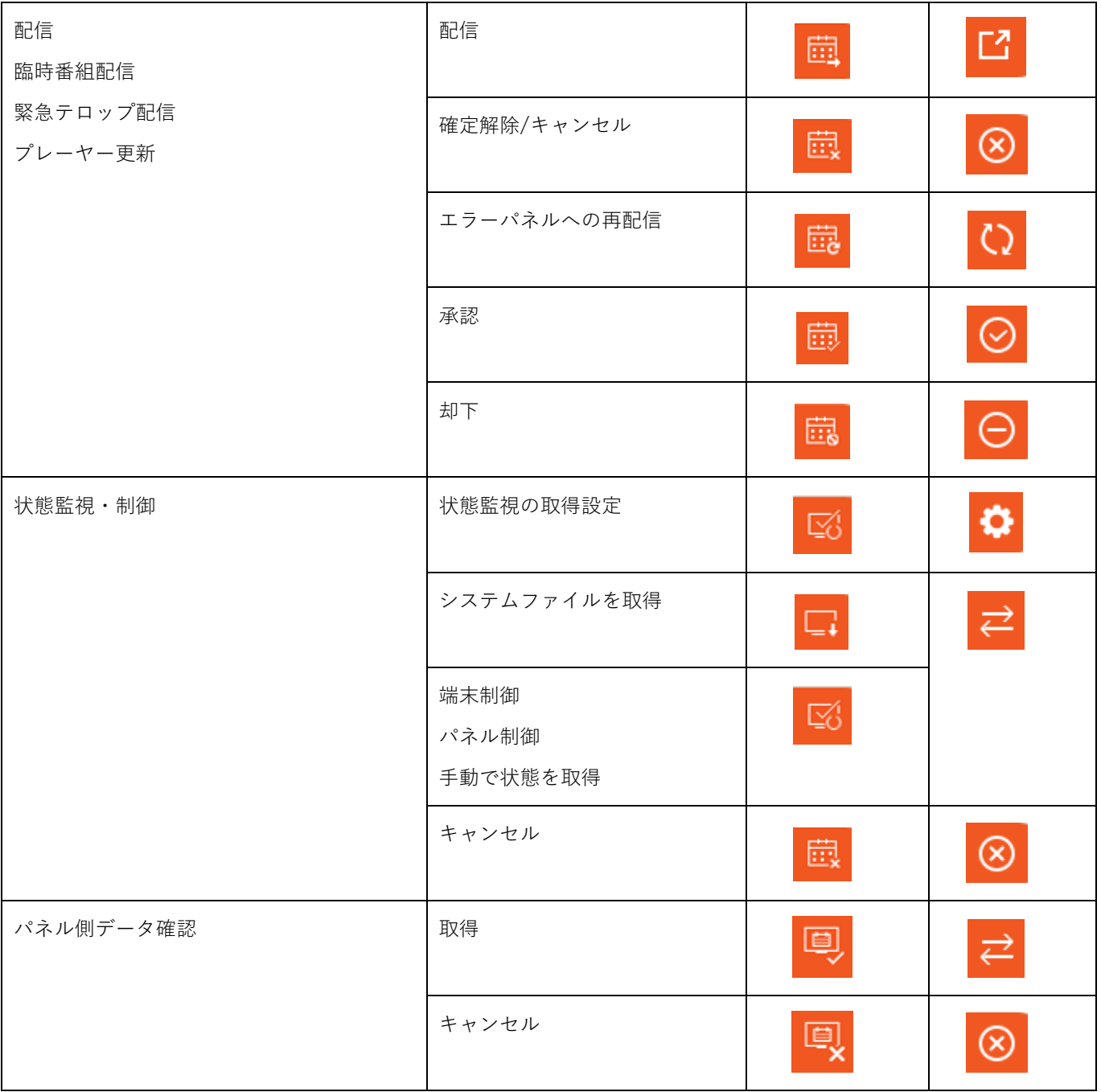

メニューの新アイコン表示例(追加と削除アイコン):

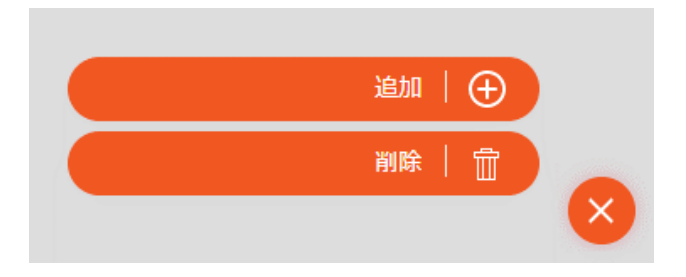